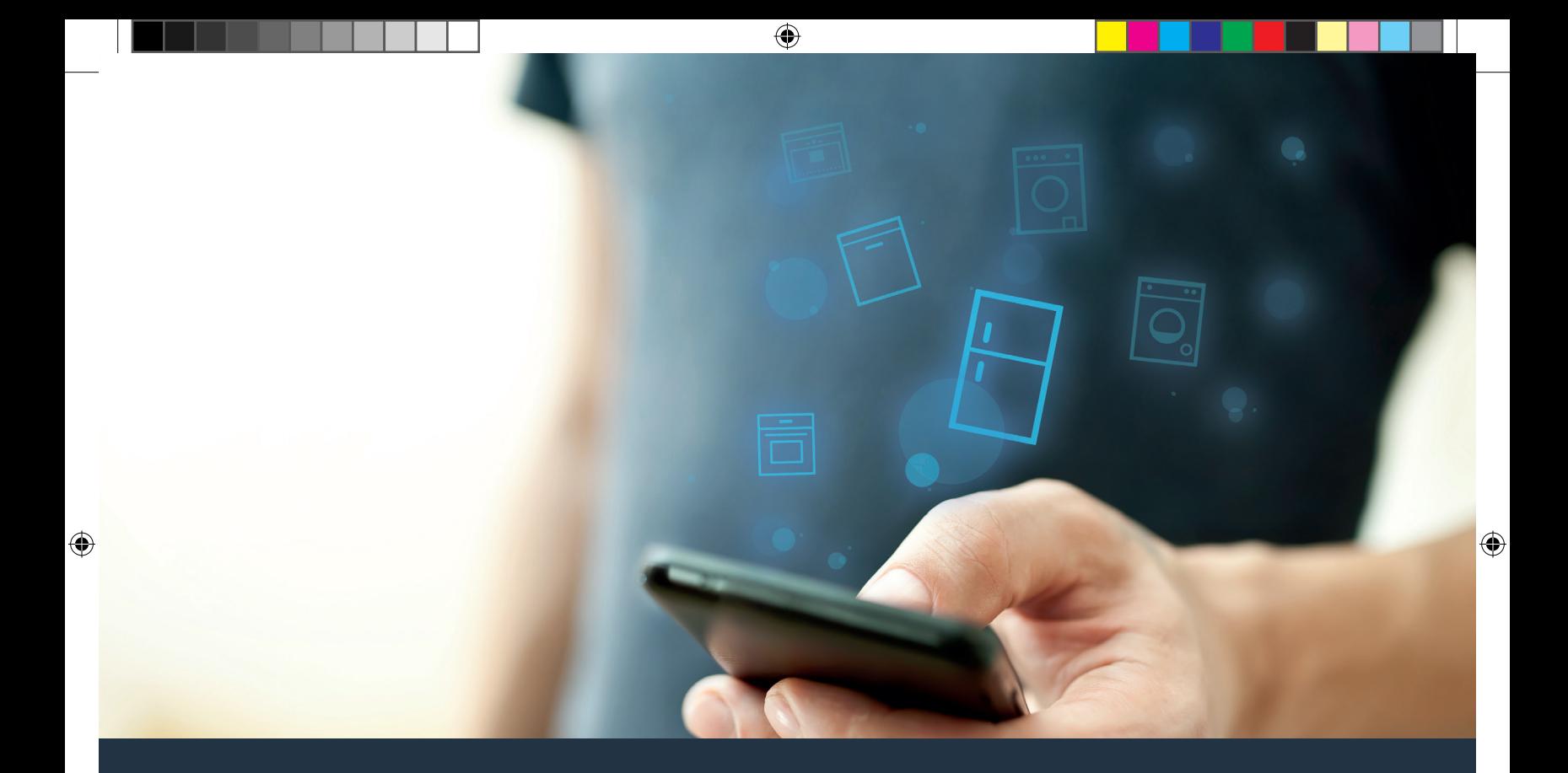

# Verbinden Sie Ihr Kühlgerät – mit der Zukunft.

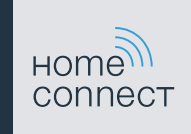

## Home Connect. Eine App für alles.

◈

Home Connect ist die erste App, die für Sie wäscht und trocknet, spült, backt, Kaffee kocht und in den Kühlschrank schaut. Verschiedene Hausgeräte, unterschiedliche Marken – Home Connect vernetzt und macht mobil.

 $\bigoplus$ 

Für Sie bedeutet das: viele neue Möglichkeiten, Ihr Leben angenehmer zu gestalten. Nutzen Sie komfortable Services, entdecken Sie clevere Informationsangebote und erledigen Sie Ihre Hausarbeit ganz einfach über Smartphone oder Tablet PC. Kurz: herzlich willkommen in einem neuen Alltagsgefühl.

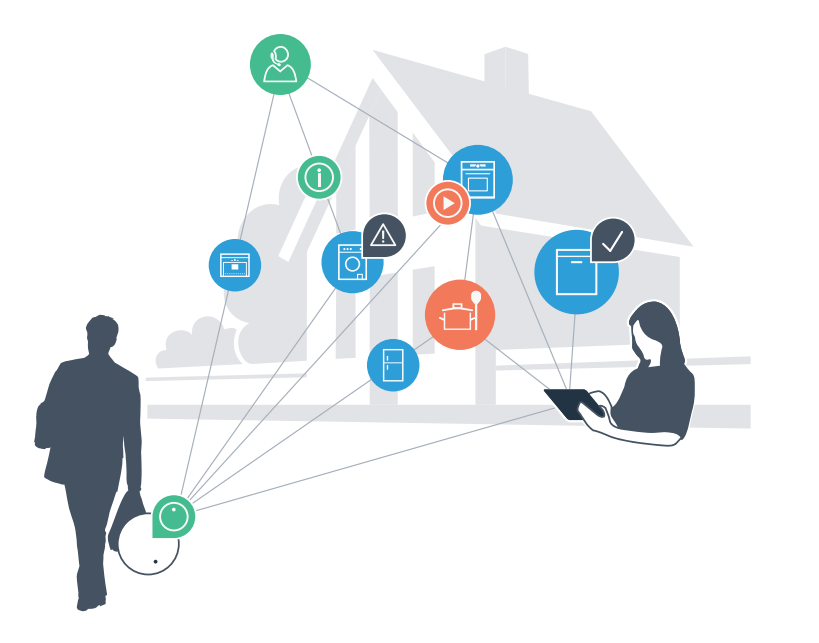

◈

## Ihr neues Alltagsgefühl.

### Bequemer.

Mit Home Connect steuern Sie Ihre Hausgeräte, wann Sie wollen, wo Sie wollen. Ganz einfach und intuitiv über Smartphone oder Tablet PC. So sparen Sie sich Umwege und Wartezeiten und Sie haben einfach mehr Zeit für die Dinge, die Ihnen wirklich wichtig sind.  $\bigoplus$ 

### Leichter.

◈

Nehmen Sie Bedieneinstellungen wie Signaltöne oder individuelle Programme einfach in der App am übersichtlichen Touchscreen vor. Das geht noch leichter und genauer als am Gerät selbst, und Sie haben alle Daten, die Gebrauchsanweisungen und viele Anleitungsvideos direkt griffbereit.

#### Vernetzter.

Lassen Sie sich inspirieren und entdecken Sie zahlreiche Zusatzangebote, die genau auf Ihre Geräte zugeschnitten sind: Rezeptsammlungen, Tipps zur Gerätenutzung und vieles mehr. Passendes Zubehör können Sie jederzeit mit wenigen Klicks bestellen.

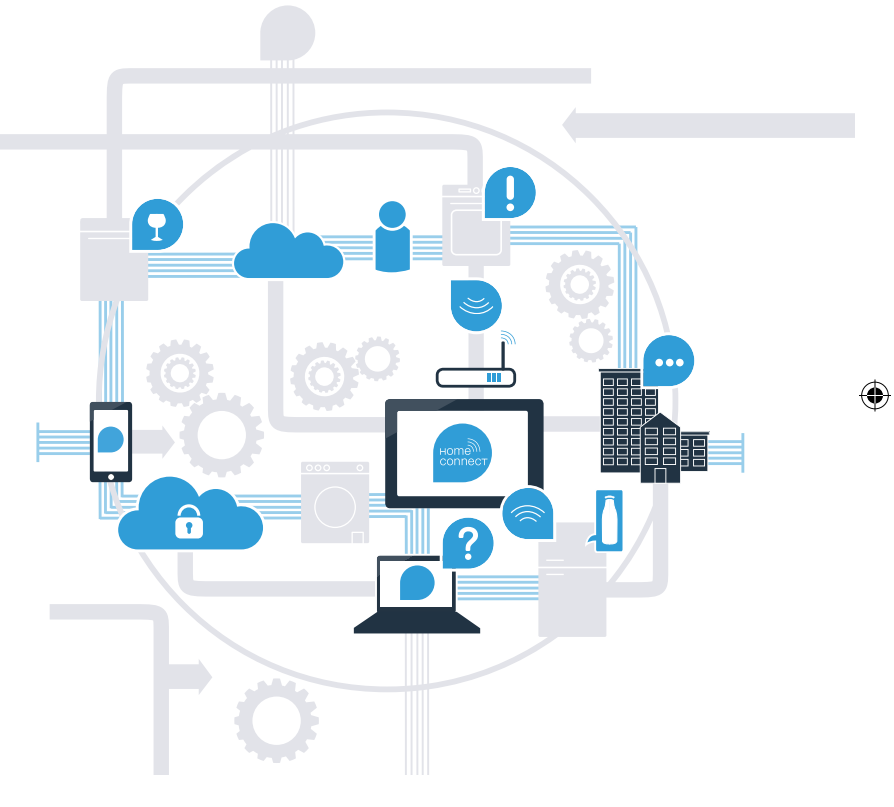

### Holen Sie jetzt mit Home Connect das Beste aus Ihrem Kühlgerät heraus.

Mit Home Connect können Sie ab sofort mit Ihrem Smartphone einen Blick in Ihr Kühlgerät werfen – egal wo Sie gerade sind. Erfahren Sie auf den nächsten Seiten, wie Sie Ihr Kühlgerät mit der zukunftsweisenden Home Connect App verbinden und von vielen weiteren Vorteilen profitieren. Alle wichtigen Informationen zu Home Connect finden Sie auf www.home-connect.com

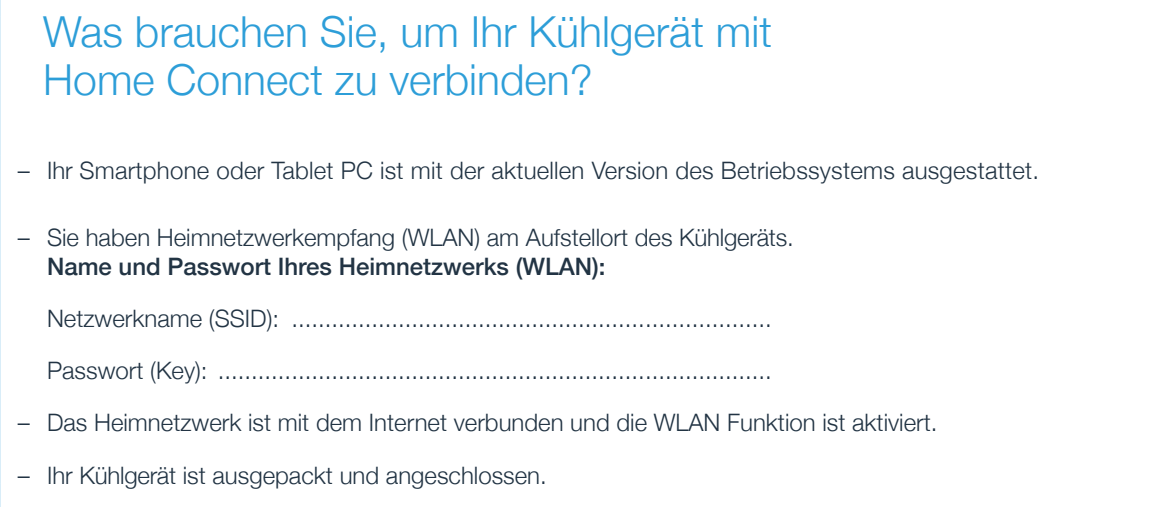

◈

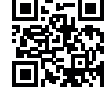

◈

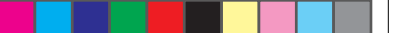

## Schritt 1: Richten Sie die Home Connect App ein

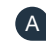

Öffnen Sie auf Ihrem Smartphone oder Tablet PC den App Store (Apple-Geräte) bzw. Google Play Store (Android-Geräte).

B Geben Sie im Store den Suchbegriff .. Home Connect" ein.

C Wählen Sie die Home Connect App aus und installieren Sie diese auf Ihrem Smartphone oder Tablet PC.

 D Starten Sie die App und richten Sie Ihren Home Connect Zugang ein. Die App führt Sie dabei durch den Anmeldeprozess. Notieren Sie sich im Anschluss Ihre E-Mail-Adresse und Ihr Passwort.

### Home Connect Zugangsdaten:

E-Mail: ............................................................................................. Passwort:...................................................................................

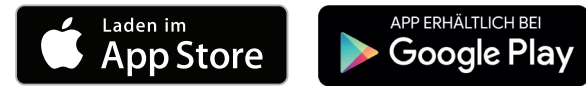

Bitte überprüfen Sie die Verfügbarkeit auf www.home-connect.com

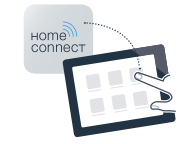

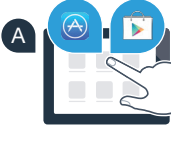

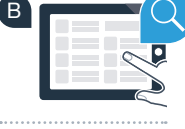

⊕

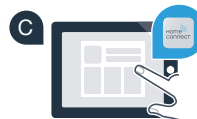

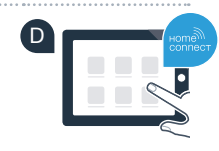

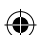

## Schritt 2 (Erstinbetriebnahme): Verbinden Sie Ihr Kühlgerät mit Ihrem Heimnetzwerk (WLAN)

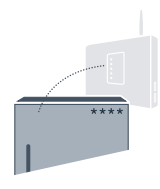

A Stecken Sie den Stecker des Kühlgeräts gemäß beiliegender Anleitung ein.

 B Prüfen Sie, ob Ihr Heimnetzwerk-Router über eine WPS-Funktion (Automatische Verbindung) verfügt. (Informationen dazu finden Sie im Handbuch Ihres Routers.)

C Verfügt Ihr Router über eine WPS-Funktion (Automatische Verbindung)?

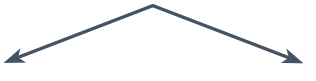

Ihr Router besitzt eine WPS-Funktion? **Dann weiter mit Schritt 2.1 – Automatische Verbindung (WPS).**

oder Ihr Router verfügt nicht über eine WPS-Funktion oder Sie wissen es nicht? **Dann weiter mit Schritt 2.2 – Manuelle Verbindung (Profi-Modus).**

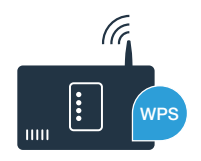

⊕

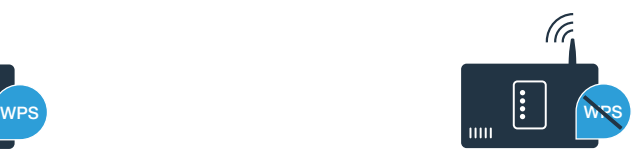

⊕

### Schritt 2.1: Automatische Verbindung Ihres Kühlgeräts mit Ihrem Heimnetzwerk (WLAN)

- A Drücken Sie die Taste **" "**. Im Temperatur-Anzeigefeld des Kühlfachs erscheint "Cn" (Connectivity = Home Connect Menü).
- B Drücken Sie im Kühlbereich die Taste ..+" so oft, bis im Temperatur-Anzeigefeld des Kühlfachs **"AC"** (Automatische Verbindung) und im Temperatur-Anzeigefeld des Gefrierfachs **"OF"** erscheint.
- C Drücken Sie die Taste **"+"**, um die automatische Verbindung zu starten. Im Anzeigefeld erscheint nun für 2 Minuten eine Animation. Führen Sie in diesem Zeitraum die folgenden Schritte durch.
- D Aktivieren Sie innerhalb der nächsten 2 Minuten die WPS-Funktion an Ihrem Heimnetzwerk-Router. (Einige Router haben beispielsweise eine WPS/WLAN Taste. Informationen dazu finden Sie im Handbuch Ihres Routers.)

 E Bei erfolgreicher Verbindung erscheint **"On"** im Temperatur-Anzeigefeld des Gefrierfachs. **Dann direkt weiter mit Schritt 3.**

Wenn im Anzeigefeld für 3 Sekunden "OF" erscheint, konnte keine Verbindung innerhalb der 2 Minuten hergestellt werden. Beginnen Sie wieder mit Punkt A oder führen Sie die manuelle Verbindung (Schritt 2.2) durch.

Wenn das Gerät für längere Zeit nicht bedient wird, schließt sich das Menü automatisch. Beginnen Sie wieder mit Punkt A

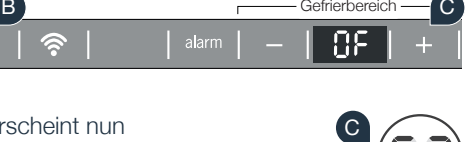

alarm

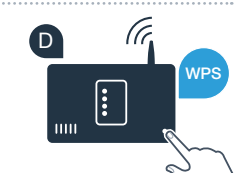

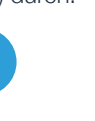

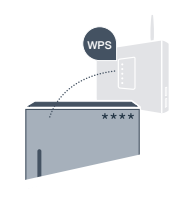

**Gefrierbereich** 

Gefrierbereich

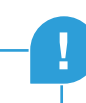

Kühlbereich

£п

A

 $\widehat{\mathcal{D}}$ 

Kühlbereich

8£

## Schritt 2.2: Manuelle Verbindung Ihres Kühlgeräts mit Ihrem Heimnetzwerk (WLAN)

Die meisten WLAN Router haben eine WPS-Funktion. Wenn der vorhandene WLAN Router darüber nicht verfügt bzw. dies nicht bekannt ist, können Sie das Kühlgerät auch manuell mit dem Heimnetzwerk verbinden.

- A Drücken Sie die Taste **" "**. Im Temperatur-Anzeigefeld des Kühlfachs erscheint "Cn" (Connectivity = Home Connect Menü).
- Brücken Sie im Kühlbereich die Taste "+" so oft, bis im Temperatur-Anzeigefeld des Kühlfachs "SA" (Manuelle Verbindung) und im Temperatur-Anzeigefeld des Gefrierfachs **"OF"** erscheint.
- C Drücken Sie im Gefrierbereich die Taste **"+"**, um die manuelle Verbindung zu starten. Im Temperatur-Anzeigefeld des Gefrierfachs erscheint nun für maximal 5 Minuten eine Animation. Führen Sie in diesem Zeitraum die folgenden Schritte durch.
- D Ihr Kühlgerät hat jetzt zur Datenübertragung ein eigenes WLAN Netzwerk mit dem Netzwerknamen (SSID) **"HomeConnect"** eingerichtet, auf das Sie mit Ihrem Smartphone oder Tablet PC zugreifen können.
- E Wechseln Sie dafür in das allgemeine Einstellungsmenü Ihres Smartphones oder Tablet PCs und rufen Sie die WLAN Einstellungen auf.

### Tipp:

Bei der manuellen Verbindung baut Ihr Kühlgerät ein eigenes WLAN Netzwerk (Soft Access Point [SAP]) auf, in das Sie sich mit Ihrem Smartphone oder Tablet PC einwählen.

Wenn das Gerät für längere Zeit nicht bedient wird, schließt sich das Menü automatisch. Beginnen Sie wieder mit Punkt A

Kühlbereich

i ol

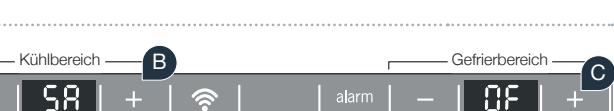

A

ຈ

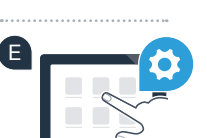

**!**

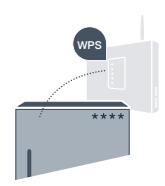

Gefrierbereich

C

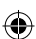

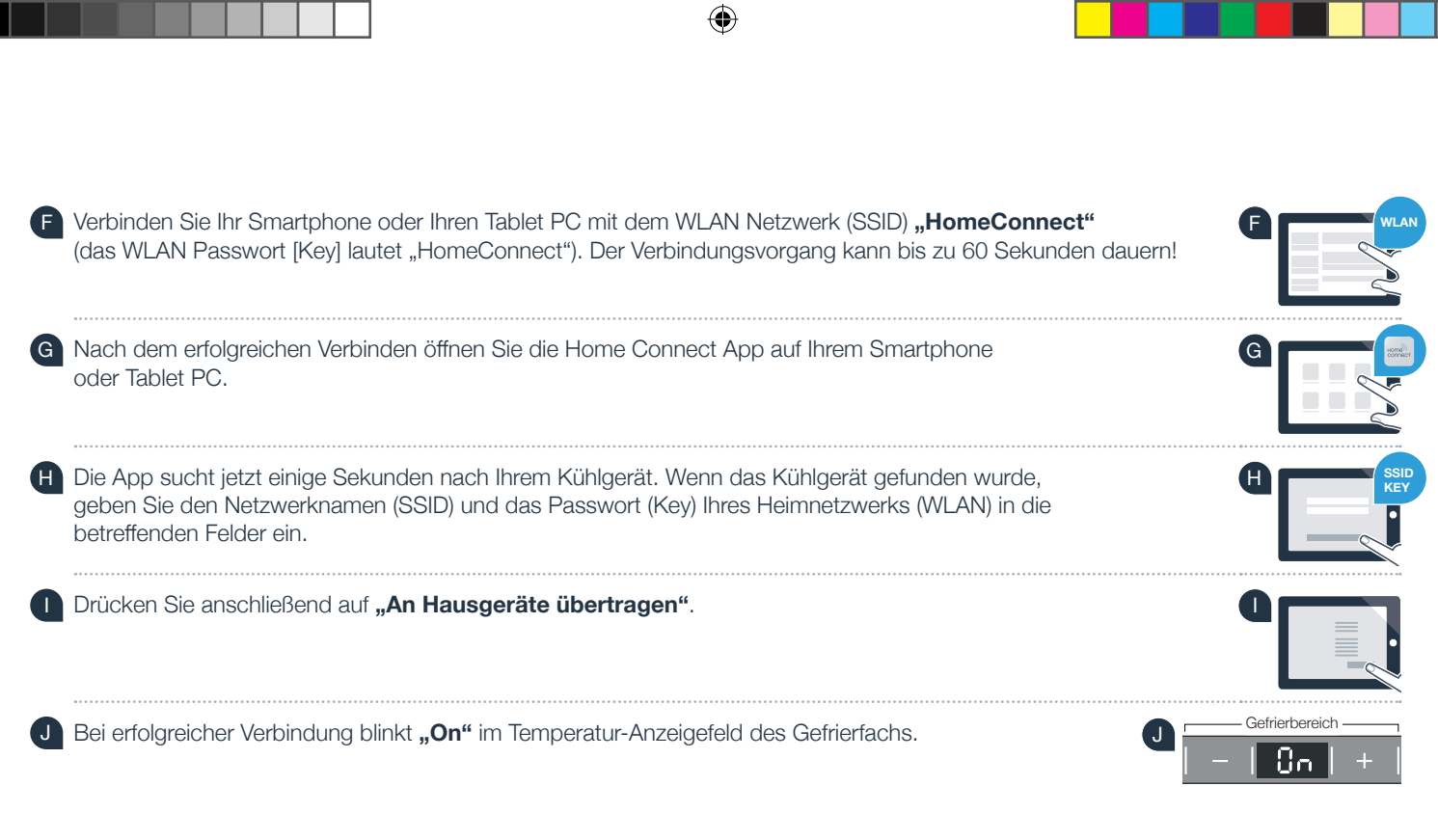

Im Anzeigefeld erscheint "OF". Es konnte keine Verbindung innerhalb der 5 Minuten hergestellt werden. Kontrollieren Sie, ob sich das Kühlgerät innerhalb der Reichweite des Heimnetzwerks (WLAN) befindet und wiederholen Sie gegebenenfalls den Vorgang.

 $\bigoplus$ 

◈

**?**

## Schritt 3: Verbinden Sie Ihr Kühlgerät **I** mit der Home Connect App

- A Drücken Sie die Taste **" "**, bis im Temperatur-Anzeigefeld des Kühlfachs **"PA"** (Pairing = Verbindung zwischen Kühlgerät und App) angezeigt wird.
- B Drücken Sie im Gefrierbereich die Taste **"+"**, um das Kühlgerät mit der App zu verbinden. Im Anzeigefeld erscheint eine Animation.

88

C Bei erfolgreicher Verbindung steht im Temperatur-Anzeigefeld des Gefrierfachs **"On"** und die Taste **" "** leuchtet blau.

- D Nehmen Sie Ihr Mobilgerät zur Hand. Wählen Sie **"+"** (Hinzufügen) in der Home Connect App, sobald Ihr Kühlgerät dort angezeigt wird. Sollte das Kühlgerät nicht automatisch angezeigt werden, drücken Sie in der App auf **..Hausgeräte suchen"** und anschließend auf **..Hausgerät verbinden"**.
- E Folgen Sie den Anweisungen der App, um den Vorgang abzuschließen.
- F Bei erfolgreicher Verbindung erscheint im Temperatur-Anzeigefeld des Gefrierfachs **"On"** für 3 Sekunden und die Taste **" "** leuchtet blau.
- G Sie haben nun Ihr Kühlgerät erfolgreich mit Ihrer App verbunden! Nach dem erfolgreichen Verbinden erscheint im Temperatur-Anzeigefeld des Kühlfachs **"PA"** und im Temperatur-Anzeigefeld des Gefrierfachs "On".

**Verbindung fehlgeschlagen:** Vergewissern Sie sich, dass sich Ihr Smartphone oder Tablet PC im Heimnetzwerk (WLAN) befindet. Wiederholen Sie die Vorgänge in Schritt 3. Sollte im Anzeigefeld **"Er"** erscheinen, können Sie Ihr Kühlgerät zurücksetzen. Näheres zum Zurücksetzen und weitere Tipps finden Sie in der Gebrauchsanleitung.

⊕

**?**

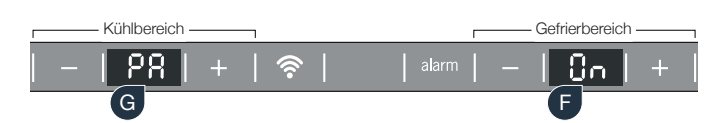

alarm

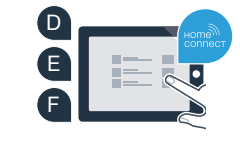

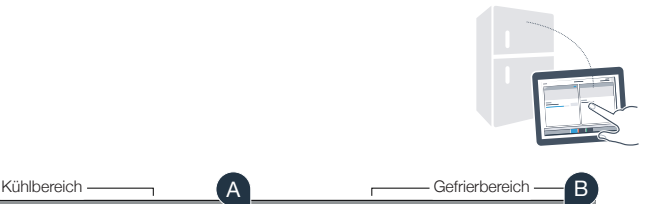

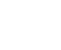

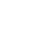

## Die Zukunft hat in Ihrem Zuhause bereits begonnen.

Ihr neues Kühlgerät mit Home Connect Funktion ist Teil der neuen Generation für einen vernetzten Haushalt. Wussten Sie, dass es eine Vielzahl an Hausgeräten mit Home Connect Funktion gibt? In Zukunft können Sie Backöfen, Spülmaschinen, Kaffeevollautomaten, Waschmaschinen und Wäschetrockner von führenden europäischen Hausgerätemarken fernsteuern und bedienen. Informieren Sie sich über die Zukunft der Hausarbeit und die vielfältigen Vorteile, die der vernetzte Haushalt bietet: www.home-connect.com

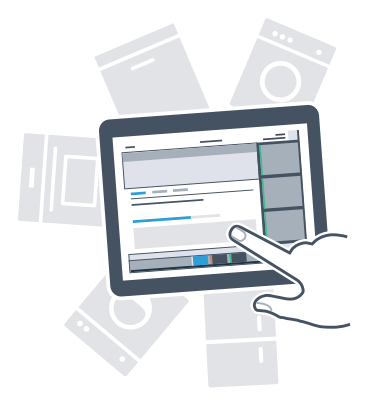

## Ihre Sicherheit – unsere höchste Priorität.

### Datensicherheit:

◈

Der Austausch von Daten erfolgt stets verschlüsselt. Home Connect erfüllt höchste Sicherheitsstandards und die App ist TÜV Trust IT zertifiziert. Weitere Informationen zum Thema Datenschutz finden Sie unter www.home-connect.com

#### Gerätesicherheit:

Zum sicheren Betrieb Ihres Geräts mit Home Connect Funktion berücksichtigen Sie bitte die Sicherheitshinweise in der Geräte-Gebrauchsanleitung.

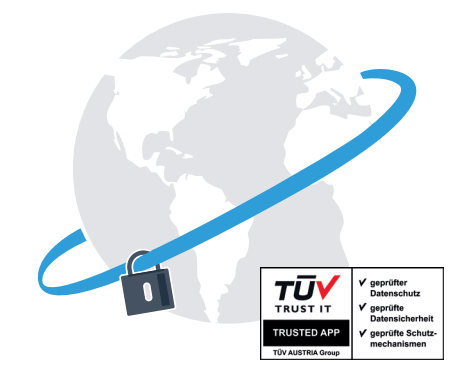

Genießen Sie die Freiheit, den Alltag nach Ihren Vorstellungen zu gestalten.

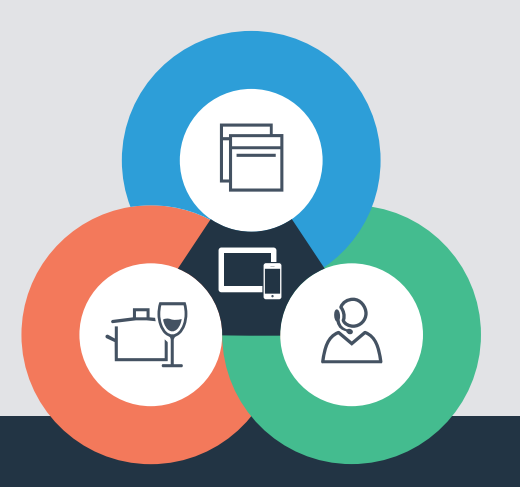

◈

Sie haben Fragen oder möchten sich an die Home Connect Service Hotline wenden? Dann besuchen Sie uns auf www.home-connect.com

9001088550

⊕

#### **Home Connect ist ein Service der Home Connect GmbH**

Apple App Store und iOS sind Marken der Apple Inc. Google Play Store und Android sind Marken der Google Inc. Wi-Fi ist eine Marke der Wi-Fi Alliance Das TÜV-Prüfsiegel basiert auf einer Zertifizierung der TÜV Trust IT GmbH Unternehmensgruppe TÜV AUSTRIA ◈